# 大众 **MQB** 平台安全气囊更换的操作说明

## 实测车型: 2017年款大众途昂, VIN 码: LSV2B8CA2HN50\*\*\*\*。

支持产品: 元征 X431PADIII、PADV、PRO5 等编程款诊断设备

#### 功能说明:

对于大众 MQB 平台的车型(涉及凌度、朗逸、帕萨特、途观 L、途昂、宝来、 速腾、高尔夫、迈腾、探歌、探岳等)气囊更换后,需要严格按照以下流程进行执 行,否则可能出现"B201F00 预碰撞未进行配置"的故障码并且无法清除。安全气 囊仅仅允许编码一次,即使使用 ODIS 操作步骤不对也会产生一样的故障,需要谨 慎操作。

更换安全气囊模块后,系统故障灯常亮,"15 安全气囊"系统中有 B201300 未 执行装配线终端编程的故障码,且无法清除。

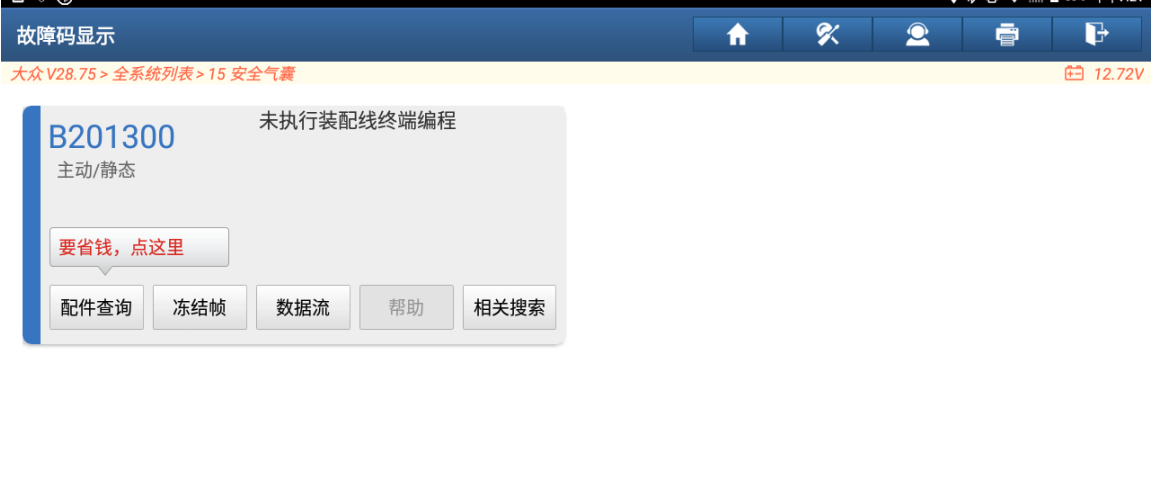

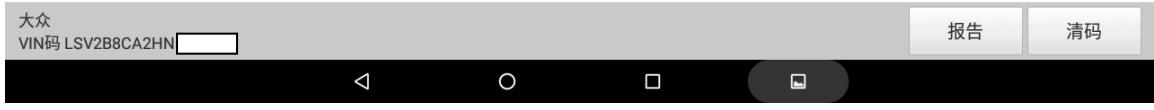

## 操作指引:

1. 打开汽车点火开关,连接好接头后选择大众车型软件 V28.72 及以上版本,进入 后显示如下主菜单:,如图 1:

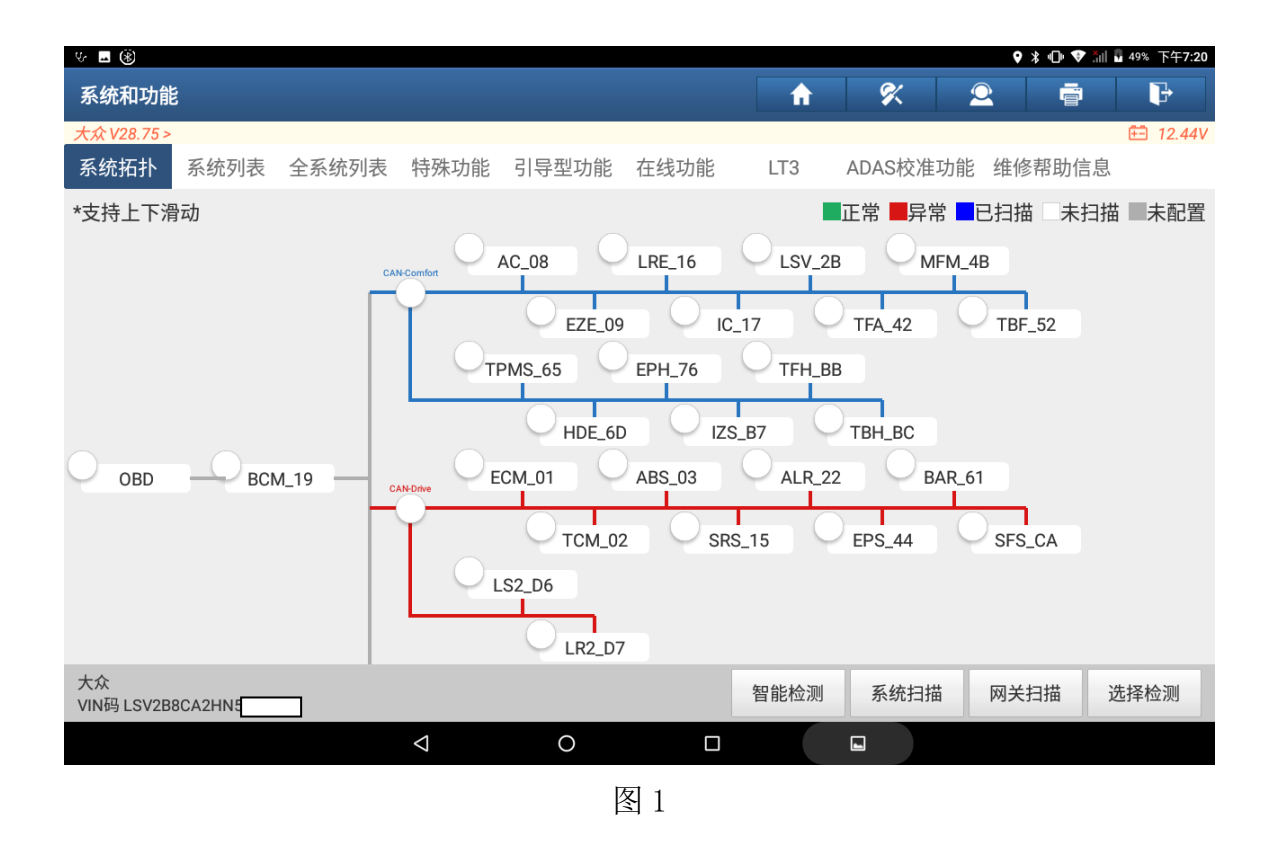

2. 选择【在线功能】>【在线参数化配置】,如图 2;

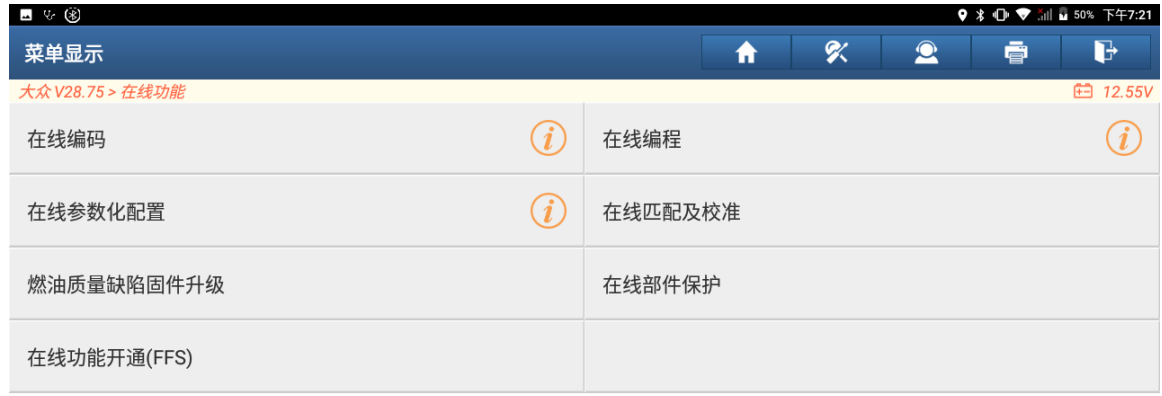

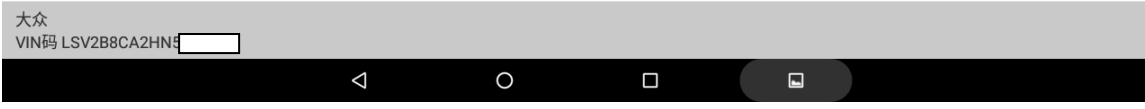

图 2

#### 3. 请阅读提示信息,点击"确定",如图 3;

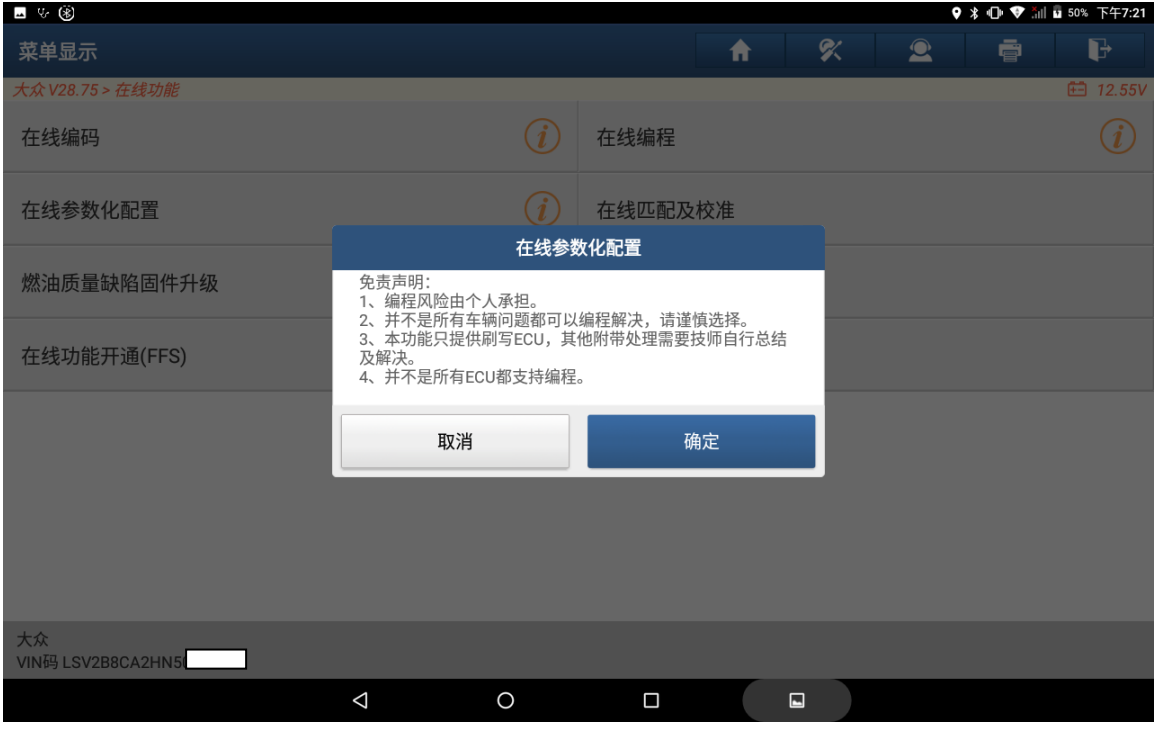

图 3

4. ECU 刷写时间比较久, 为了提高稳定性和刷写速度, 建议使用 USB 数据线连接, 点击"确定"进入下一步开始扫描系统,系统扫描结束后如图 4;

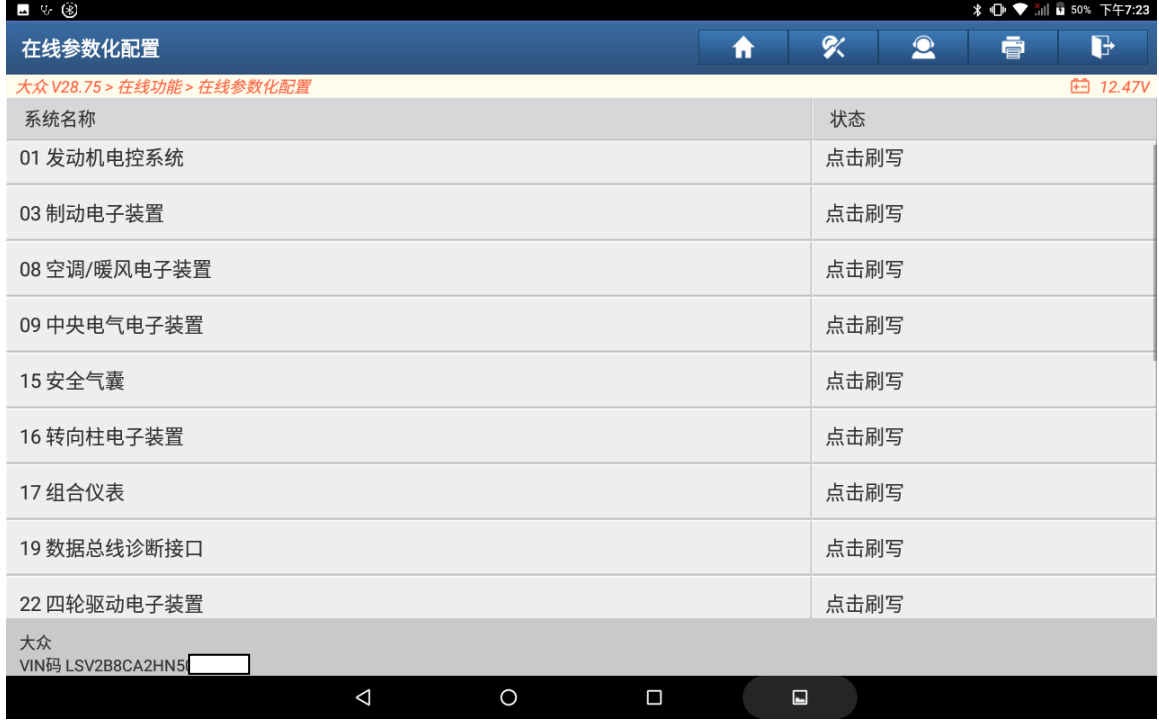

5. 选择【15 安全气囊】系统,点击【点击刷写】后下载对应的文件并列出可执行 刷写的文件,如图 5;

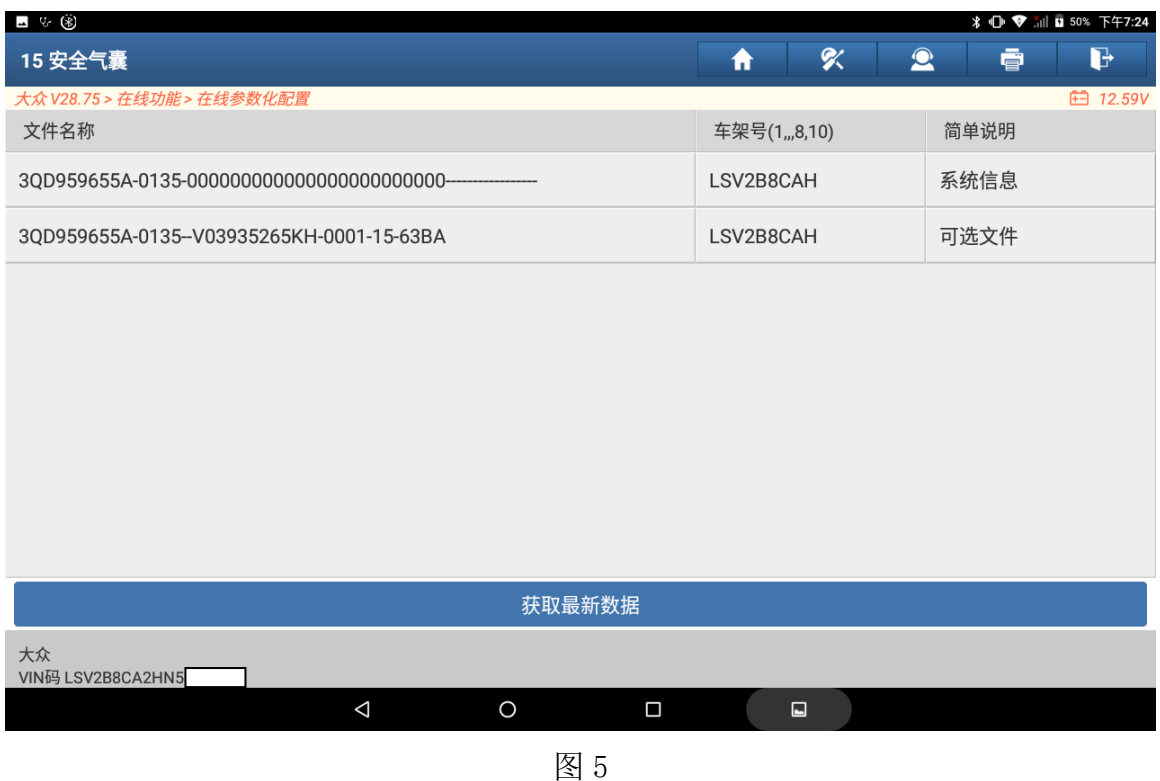

6. 选择其中的一个刷写文件,点击"确定"后下载文件,如图 6;

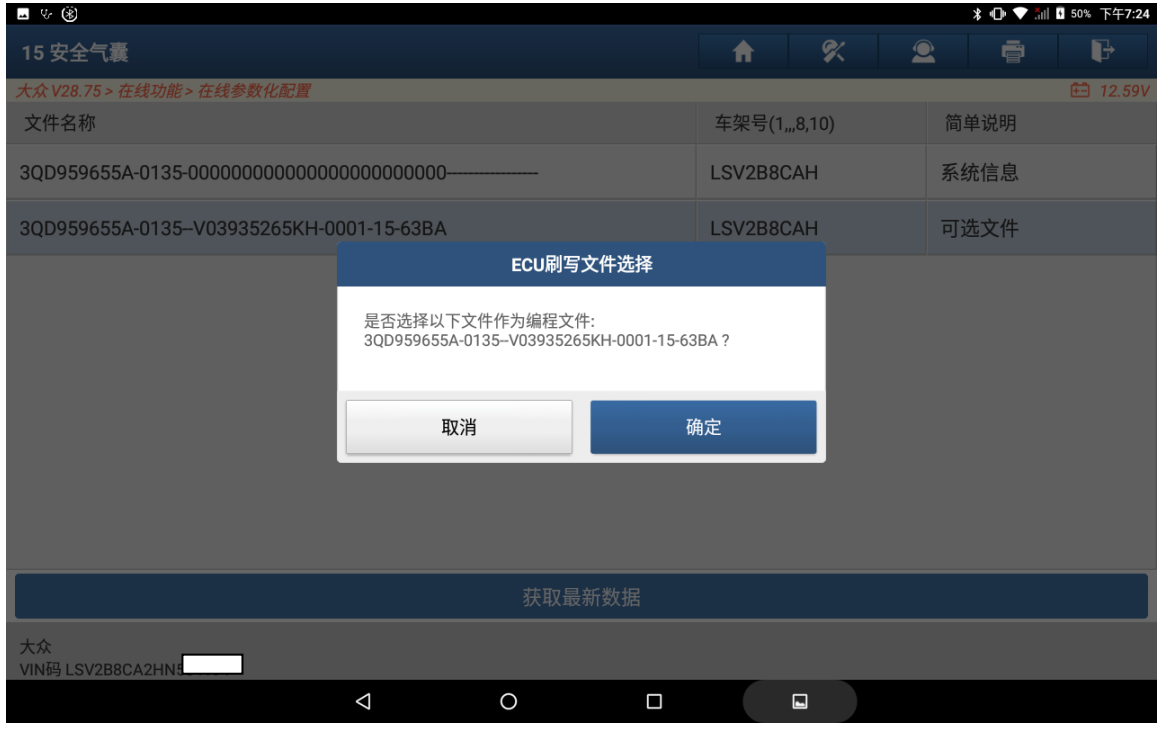

图 6

7. 文件下载完成后开始进行 ECU 刷写,刷写过程时间稍长,请耐心等待,如图 7;

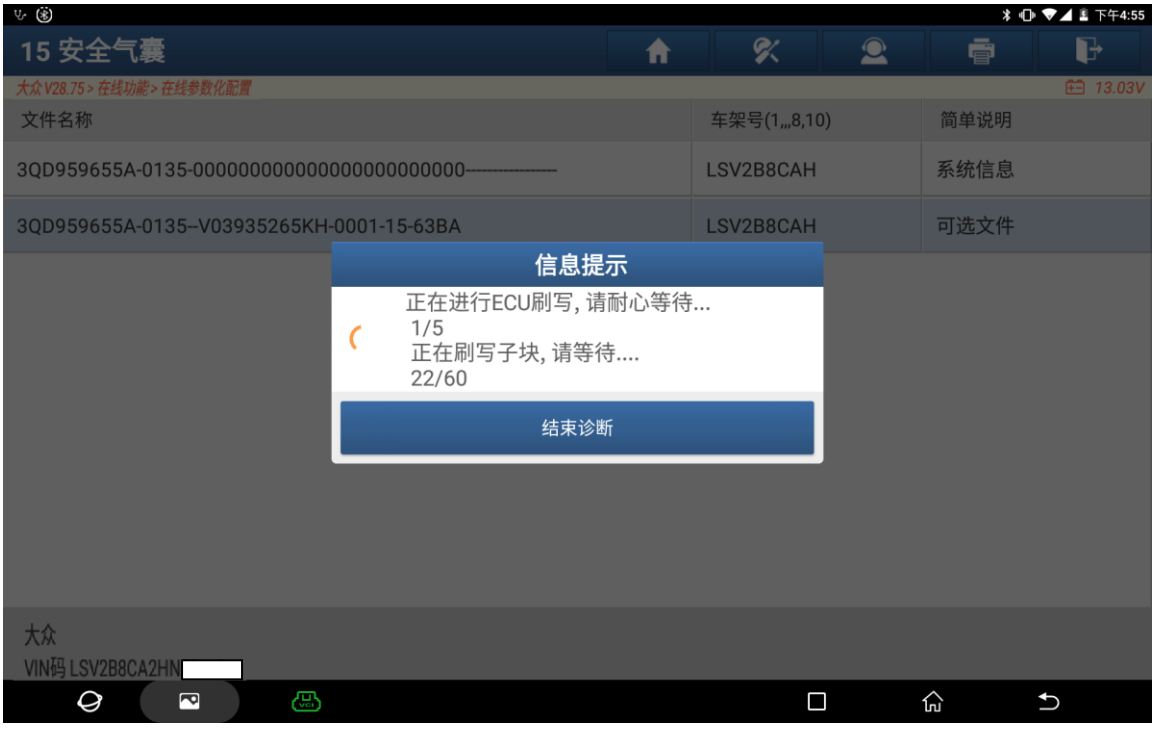

图 7

8. 刷写结束后提示请先关闭点火开关 30 秒后,再重新打开点火开关,点击"确定", 如图 8;

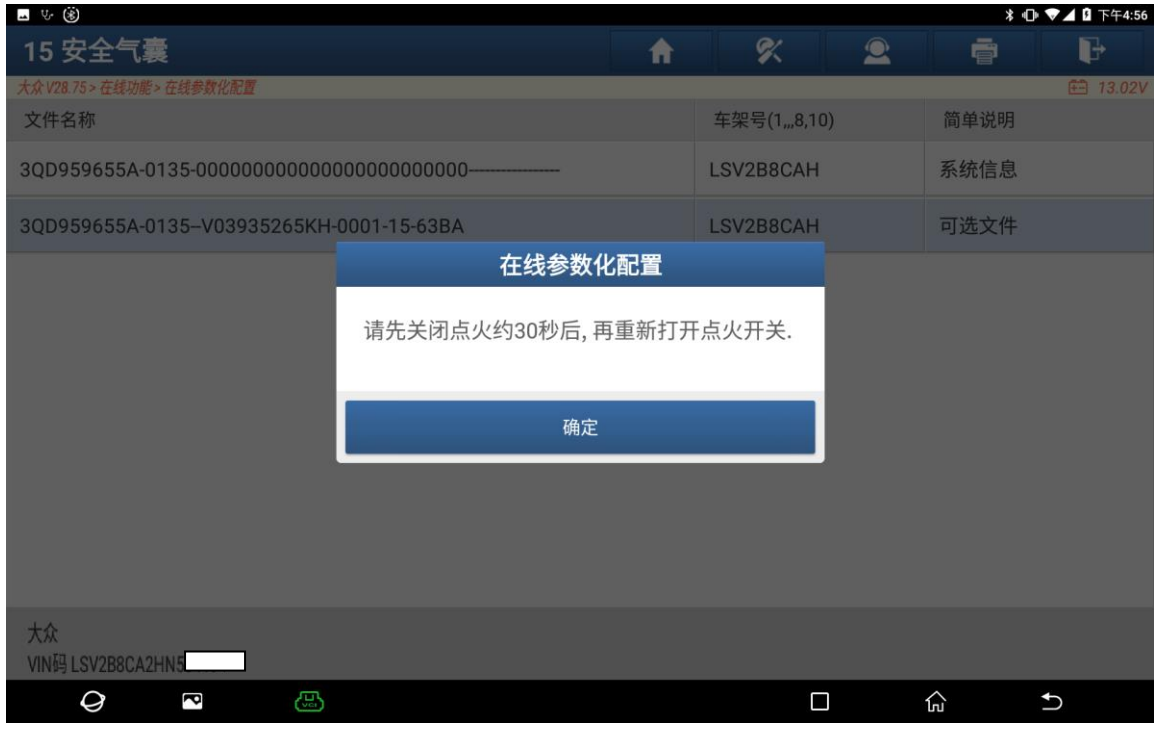

图 8

9. 完成上述操作后再次读取版本信息,结果如图 9,参数化配置文件刷写完成;

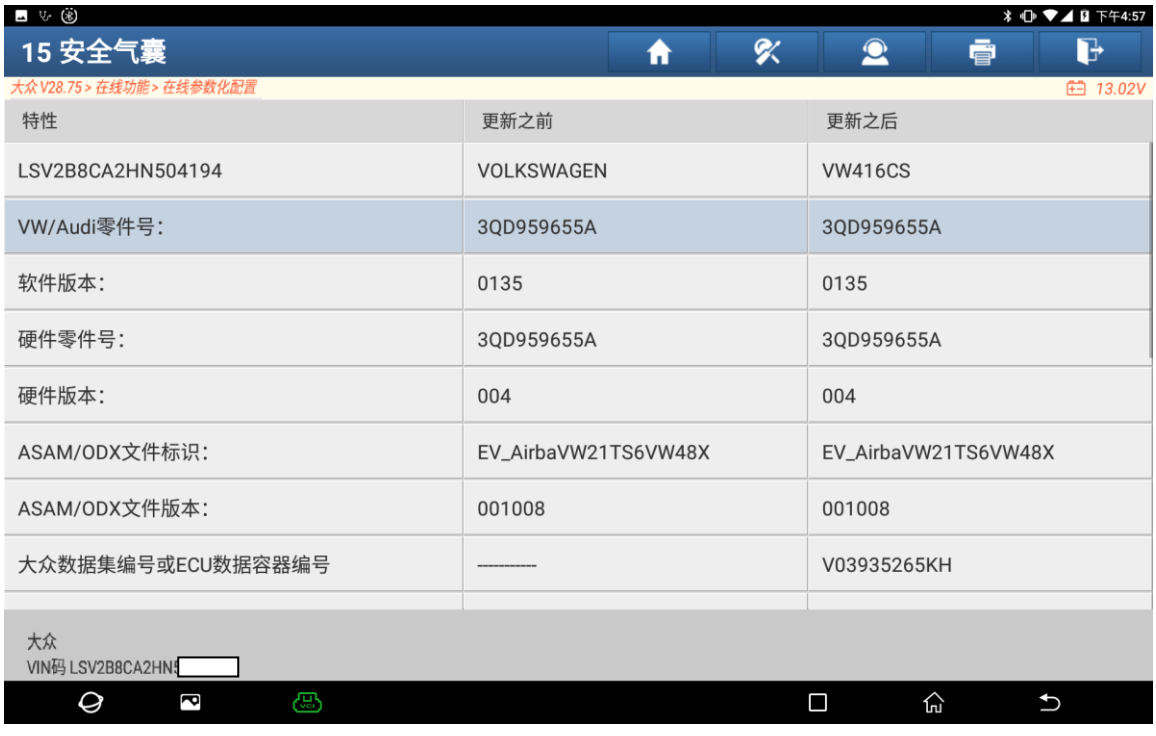

图 9

10. 接着进入系统选择的【15 安全气囊】系统读取故障码,故障码"B201300 未执 行装配线终端编程"已清除,此时出现 U101300 控制单元未编码的故障码, 如 图 10;

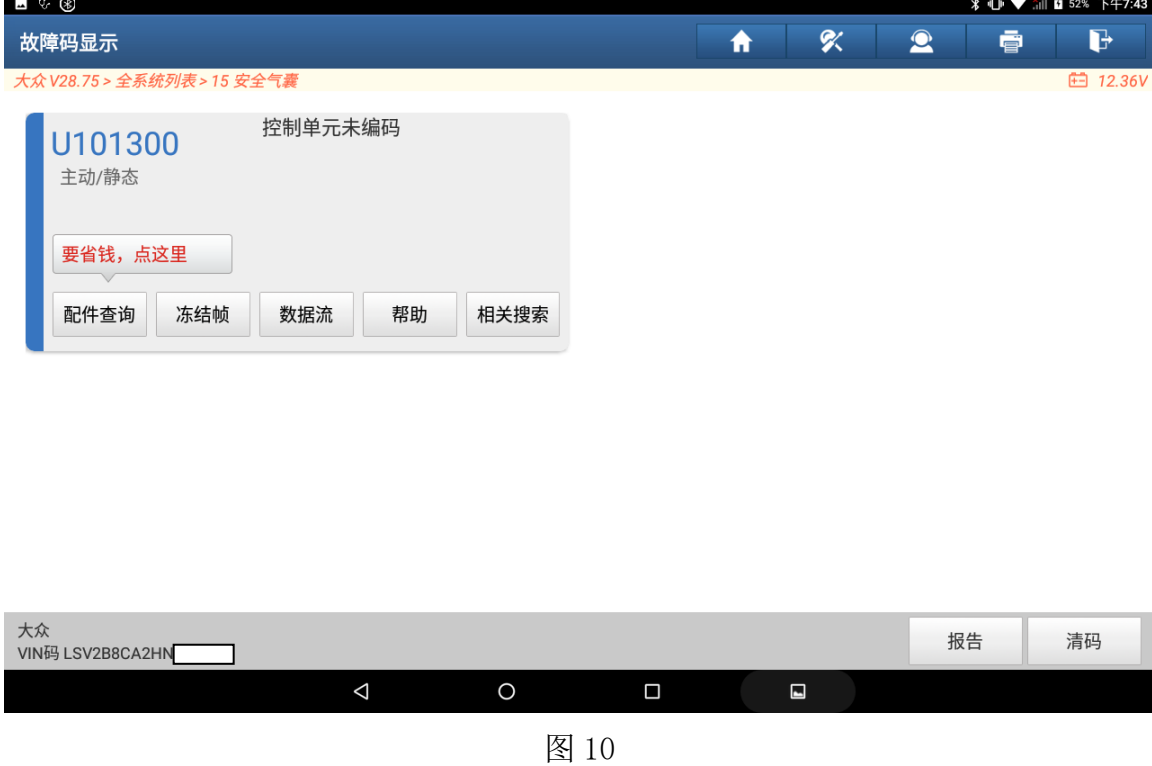

11. 接下来执行【在线匹配及校准】功能来清除控制单元未编码的故障码,注意不 要执行【在线编码】,否则会产生"B201F00 预碰撞未进行配置"故障码无法清 除,如图 11;

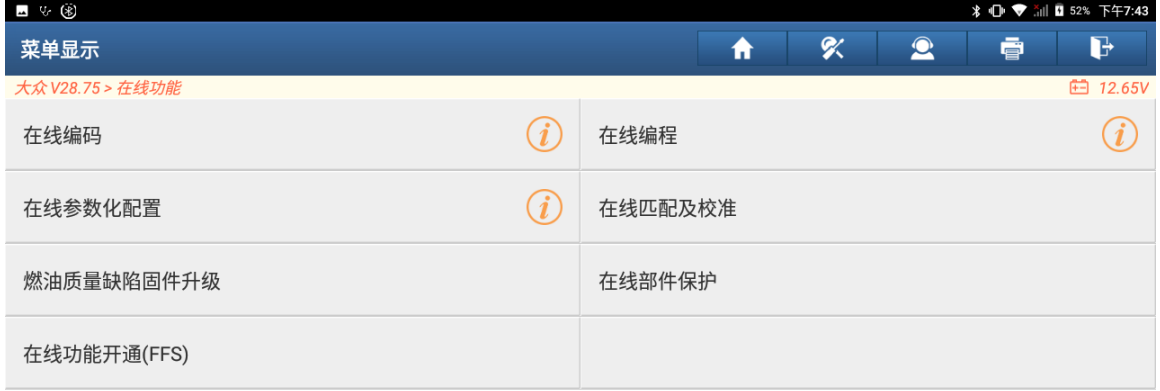

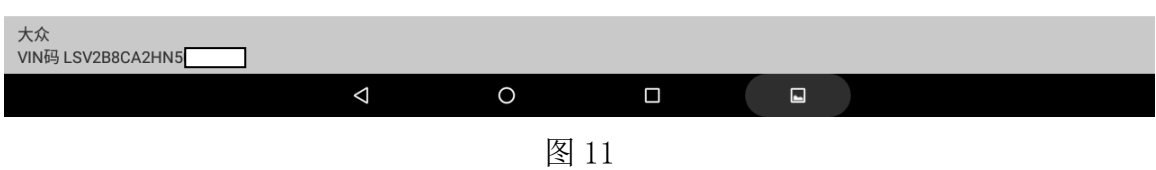

#### 12. 选择【在线匹配及校准】菜单后开始全车扫描, 如图 12;

| ™ ⊹ ⊛                      |          |            |        |                |      |           |   | $\frac{1}{2}$ (1) $\blacktriangledown$ all <b>n</b> 53% $\top$ $\uparrow$ 7:43 |
|----------------------------|----------|------------|--------|----------------|------|-----------|---|--------------------------------------------------------------------------------|
| 数据收集                       |          |            |        | 青              | %    | $\bullet$ | ē | $\mathbf{F}$                                                                   |
| 大众 V28.75 > 在线功能 > 在线匹配及校准 |          |            |        |                |      |           |   | <b>□ 12.68V</b>                                                                |
| 系统名称                       |          |            |        |                | 状态   |           |   |                                                                                |
| 执行进度                       |          |            |        |                | 22%  |           |   |                                                                                |
| 15 安全气囊                    |          |            |        |                | 扫描中… |           |   |                                                                                |
|                            |          |            |        |                |      |           |   |                                                                                |
|                            |          |            |        |                |      |           |   |                                                                                |
|                            |          |            |        |                |      |           |   |                                                                                |
|                            |          |            |        |                |      |           |   |                                                                                |
|                            |          |            |        |                |      |           |   |                                                                                |
|                            |          |            |        |                |      |           |   |                                                                                |
|                            |          |            |        |                |      |           |   |                                                                                |
|                            |          |            |        |                |      |           |   |                                                                                |
| 大众<br>VIN码 LSV2B8CA2HN5    |          |            |        |                |      |           |   |                                                                                |
|                            | $\Delta$ | $\bigcirc$ | $\Box$ | $\blacksquare$ |      |           |   |                                                                                |

图 12

#### 13. 系统扫描完成后显示出可进行校准的系统列表,如图 13;

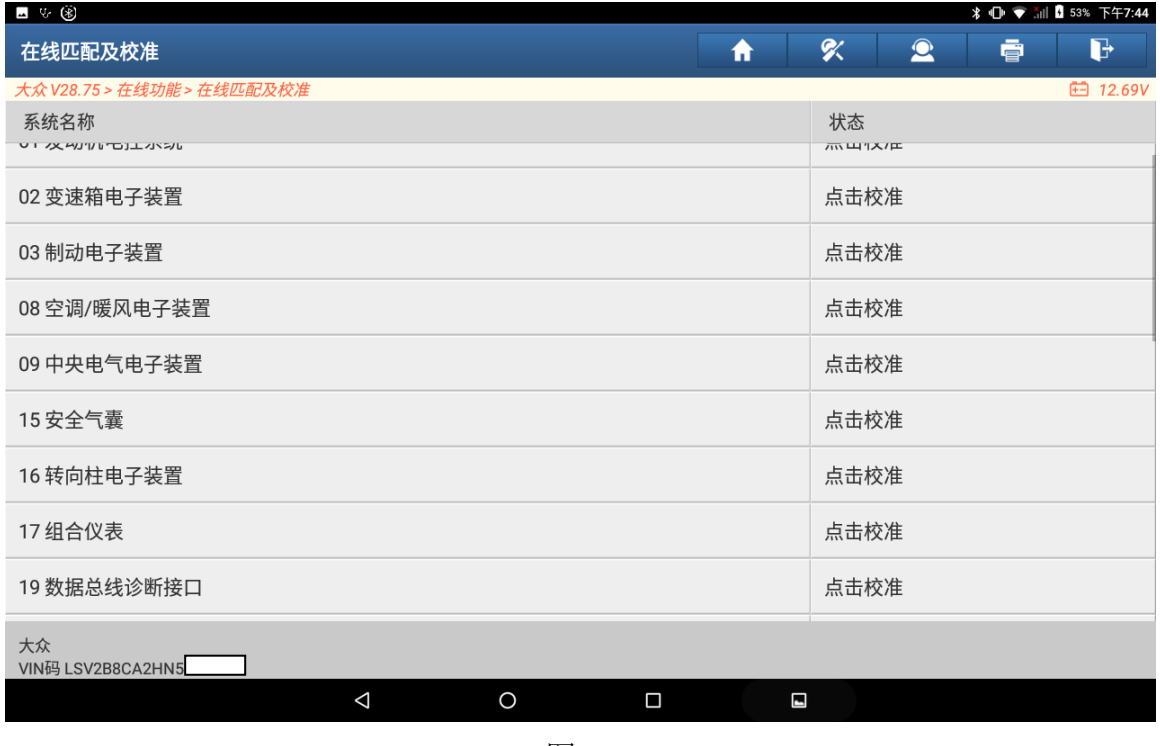

图 13

### 14. 选择【15 安全气囊】系统,下载后得到对应的可执行的校准文件,如图 16;

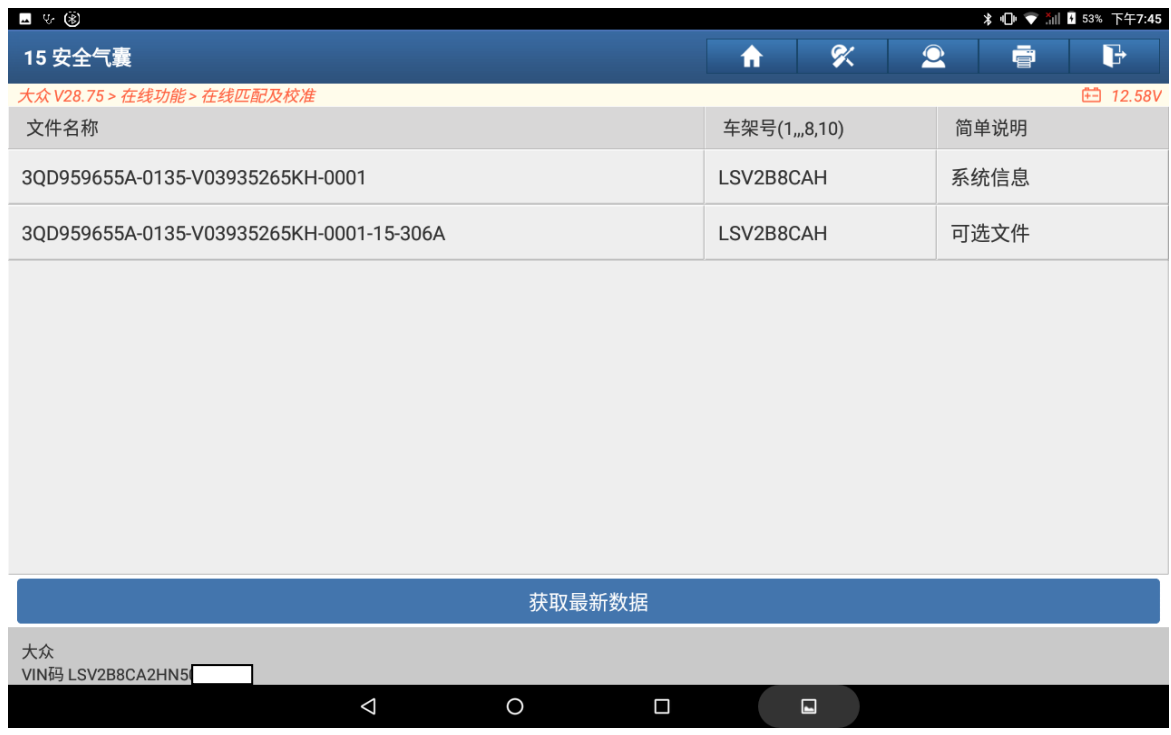

图 14

### 15. 选择可选文件进行校准, 如图 15;

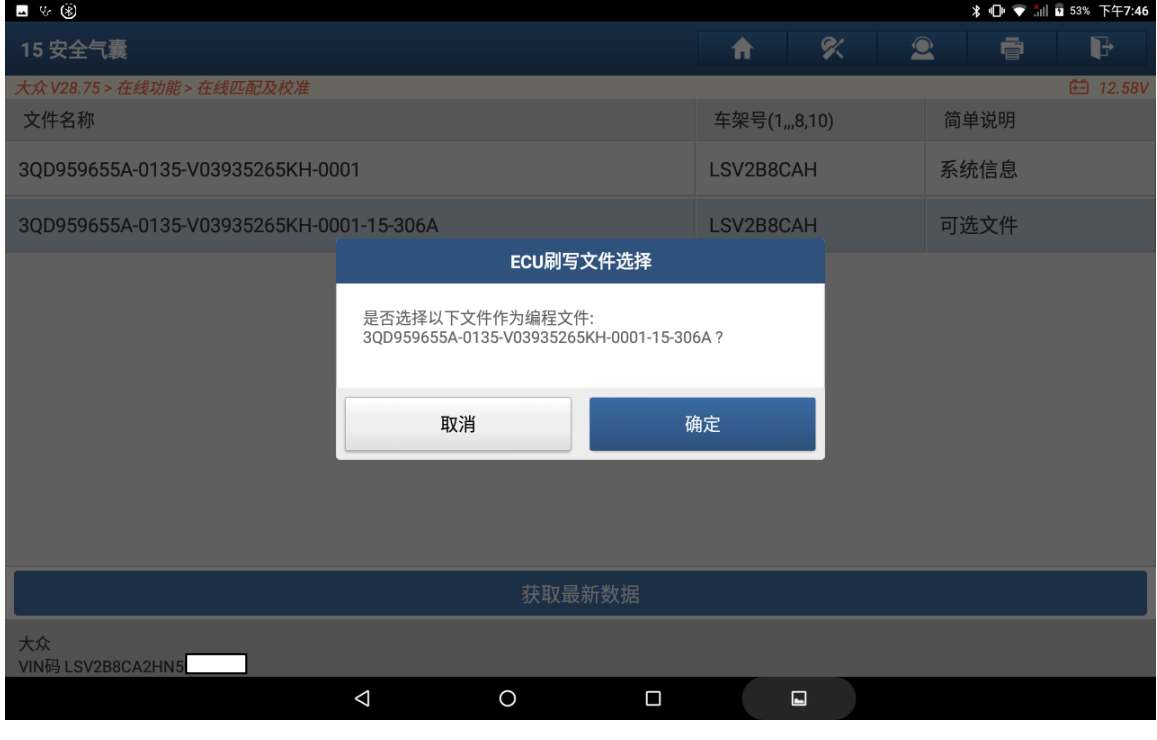

图 15

16. 校准需要一段时间,请耐心等候,直到校准完成,如图 16;

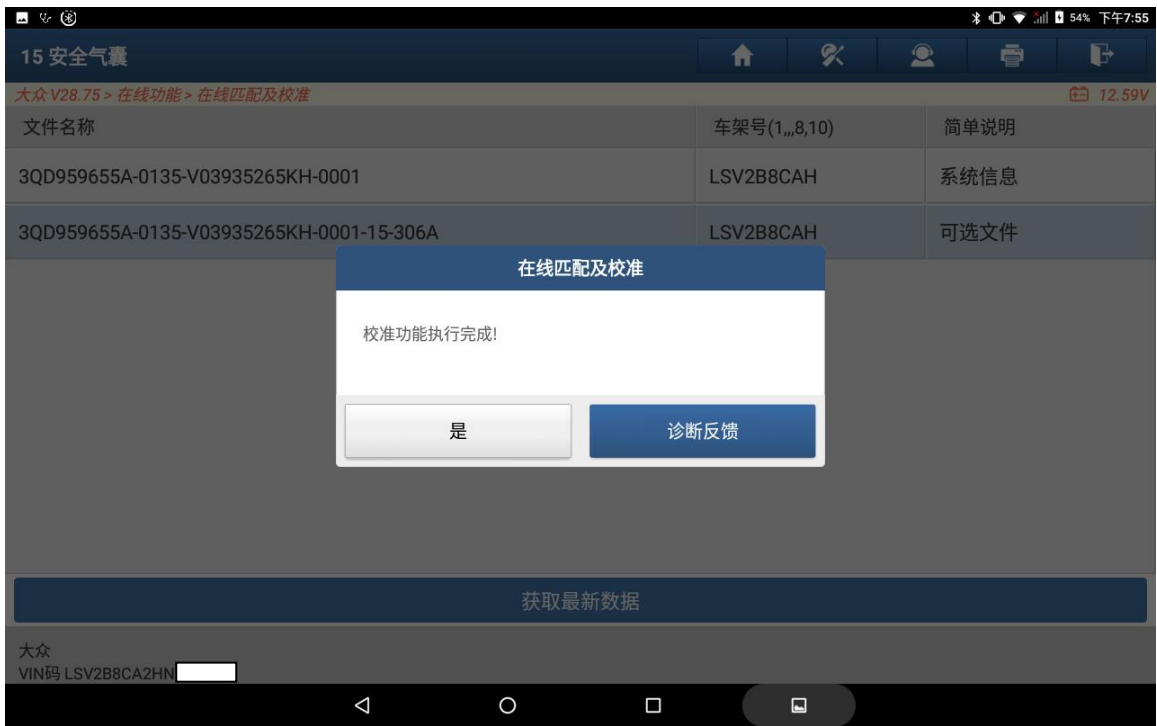

图 16

17. 再次进入【15 安全气囊】系统读取故障码,此时控制单元未编码的故障码已经 清除完成。如图 17, 此时车辆有部件保护启用等故障码,需要执行【在线部件 保护功能】,在此不做详述。

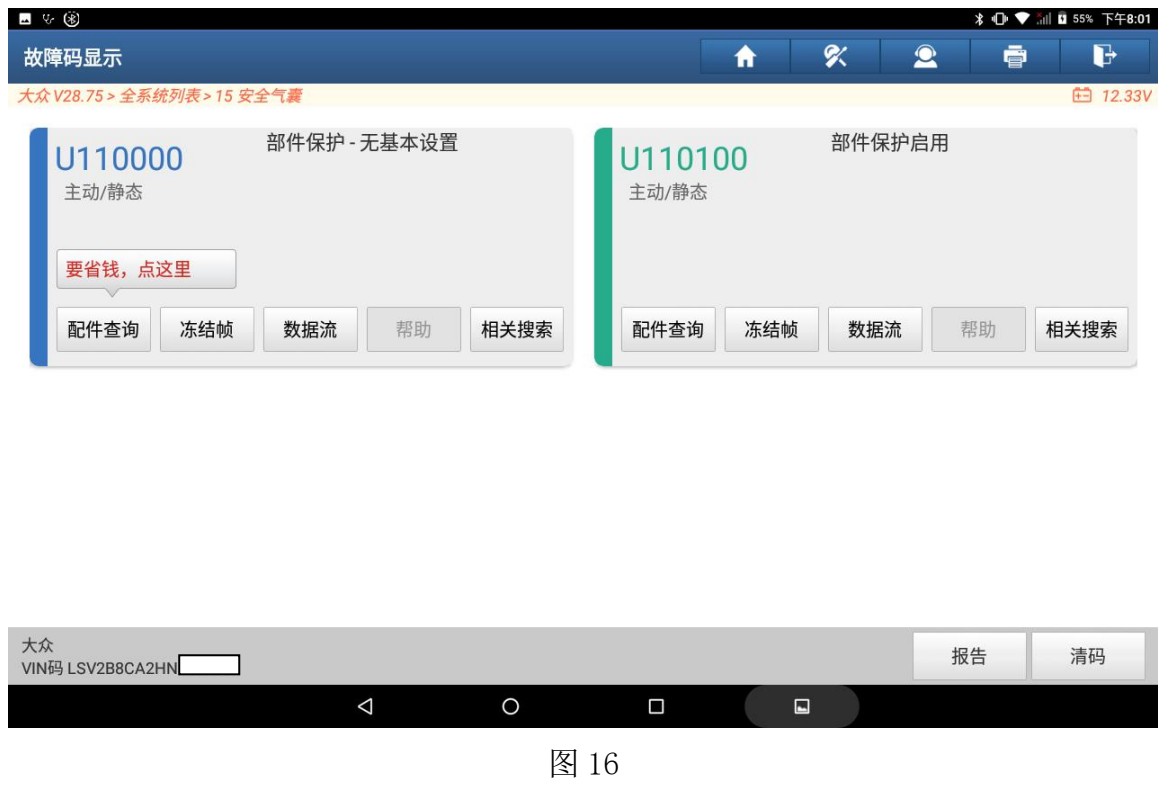

## 声明:

该文档内容归深圳市元征版权所有,任何个人和单位不经同意不得引用或转载。